**Installation & Quick Start Guide** 

**SPOT** 

**PATHCAST**™

Designed Specifically for Pathology and **Clinical Consultation** 

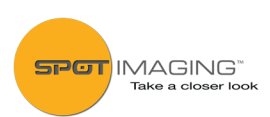

## **Network Architecture:**

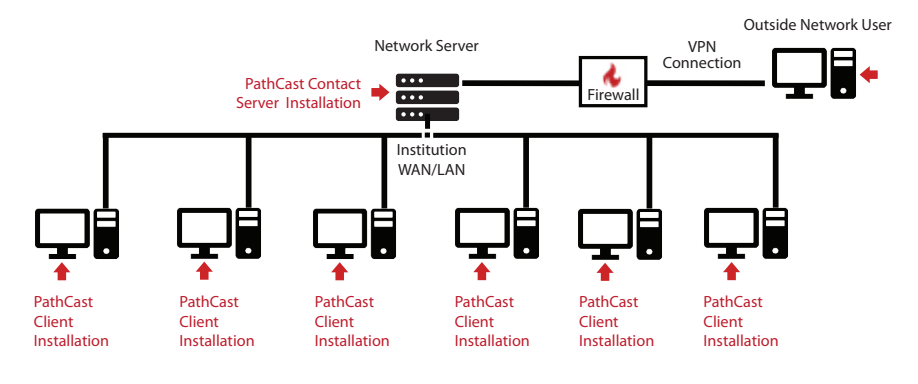

### **PathCast Server Computer Minimum Requirements:**

- Server Grade Windows 10 OS (64 Bit) computer with Static IP address
- WAN/LAN Network with 100 Mbit/s Port

### **PathCast Client Computer Minimum Requirements:**

- 50 MB Free Space, Windows 10 (64 Bit) OS computer
- WAN/LAN Network 100 Mbit/s Port

### **PathCast Software Installers Download Links:**

### **PathCast Contact Server:**

**http://www.spotimaging.com/downloads/pathcast/server**

### **PathCast Client:**

**http://www.spotimaging.com/downloads/pathcast**

### **Please Note :**

- *Non-Internet connected computers will require additional time for hard copy registration and license activation. Plan accordingly for this.*
- *If you need to purchase a physical copy (DVD or thumb drive) of the Path-Cast Installers please contact a SPOT representative at +1-586-731-6000 or info@spotimaging.com*
- *Ensure you have administrative privileges with the ability install software and edit firewall rules on the target computer. Contact your IT department as needed to perform these services.*

## **PathCast Contact Server Network Server Installation:**

- Preparation Notes:
	- o The Standard PathCast Contact Server installation requires a Static IP address.
	- o For dynamic server addressing please contact SPOT Imaging Tech Help Desk.
- Run the PathCast Server Setup installer on your network Server
- Upon completion of the PathCast Contact Server Installation:
	- o Record the static IP Address of the Server Network Port. This IP address will be entered into settings of each of the PathCast Client installations.
	- o Open the UDP 2221 and 2222 Firewall ports for communication.
	- o Start the PathCast Contact Service using one of the following methods:
		- Go to the **Services** folder and start the **PathCast Server**
		- Restart the server computer

### **PathCast Client Installation:**

- Preparation Notes:
	- o In fulfillment of your purchase, you will receive a letter containing your PathCast Subscription Product Keys. These keys are your seat licenses.
	- o One product key is required for each active computer station that will participate in teleconferencing meetings.
- Run the **PathCast\_Setup** installer on each of your user's computers
- Upon completion of the PathCast Client Installer you will be prompted to register and activate each license. This can be done:
	- o **On-line**, which provides instant, automatic activation of your license (This is the preferred method-See the following page)
	- o **Off-line**, which will require sending forms to SPOT Imaging via a hardcopy mailing or an electronic PDF file emailed from an online computer. Once your registration is received you will be sent an activation code via the same method your registration was sent.
	- o **NOTE:** Your PathCast software will be nonfunctional until it is activated, plan accordingly.
	- o **NOTE:** If you plan to move your licensed copy of PathCast to a new computer you will need to contact SPOT Imaging to update your registration and activation codes.

## **PathCast Client Registration and Activation:**

To maintain security, only registered PathCast licenses are activated and functional.

*(This information ensures that your organization is a secure, verified account)*

- Un-activated PathCast software provides a license registration dialog on startup.
- Click the **<Enter License>** button.

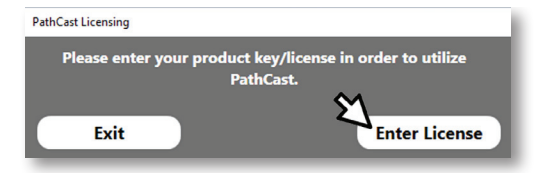

 • In the **[Product Registration]** form enter your Institution, User and IT Department contact information.

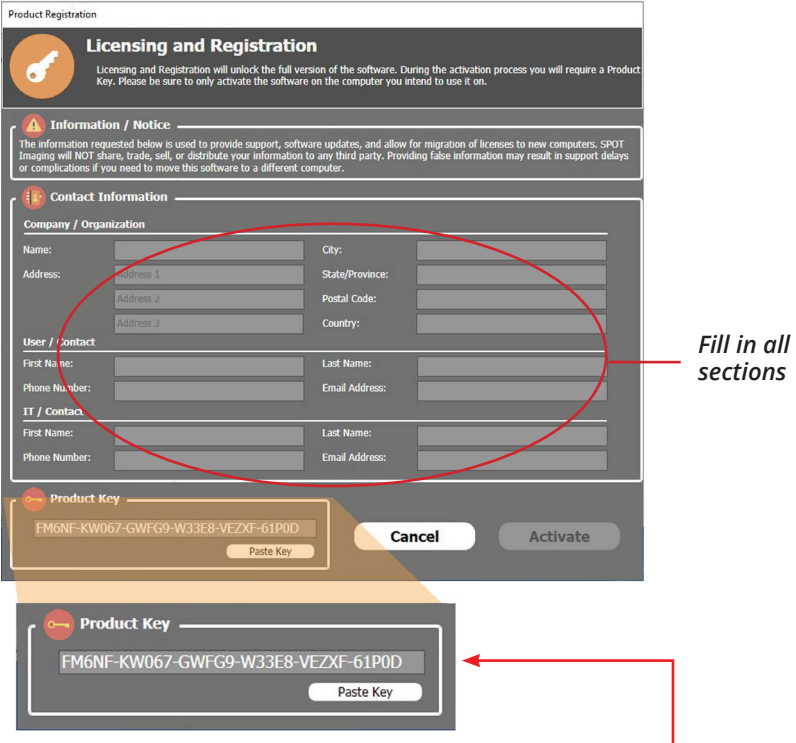

 • Enter the PathCast Product Key for the computer. (The product key is found on the PathCast Subscription Product Keys Letter sent in fulfillment of your purchase.)

# *Continued...*

## **PathCast Client Registration and Activation:**

 • Once all the registration fields are completed, the **<Activate>** and **<Print>** buttons will become available to press.

## **Automatic Activation**

 • Users with internet connected computers should press the **<Activate>** button. This will initiate the automatic registration, activation and startup of your PathCast Software. This typically occurs in less than 30 seconds.

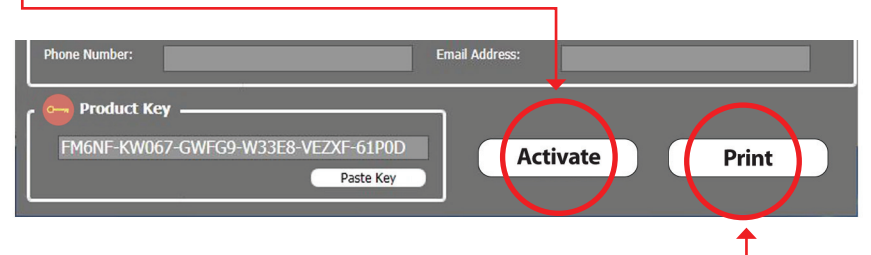

### **Manual Activation**

 • Users with computers that are not connected to the internet should press the **<Print>** button.

 **Note:** This manual registration process will incur a delay related to the transmission and manual processing of the request, **plan accordingly.**

In the print dialog you can:

 • **Select <Microsoft print to PDF>** to create a file which you can transfer to an internet connected computer and email it to:

 **Subject:** PathCast Registration-Activation

 **Email:** info@spotimaging.com

# **OR:**

 • **Select a printer**, make a hard copy and mail it to:

### **SPOT Imaging**

 **Attention:** PathCast Registration-Activation

 6540 Burroughs Ave

 Sterling Heights, MI 48314-2133

*You will receive Activation Codes in the same manner that you sent the registration form.* 

*Continued*

## *Continued...*

# **PathCast Client Registration and Activation:**

- o Upon receiving your activation codes, start the PathSuite software
- o Click the **<Enter License>** button

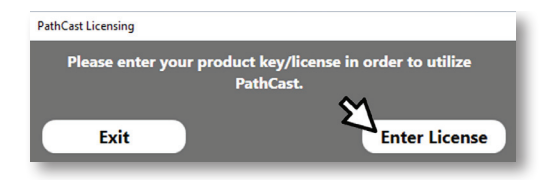

 o Fill in the **Product Key** (A) and **Activation Code** (B) fields from the information provided.

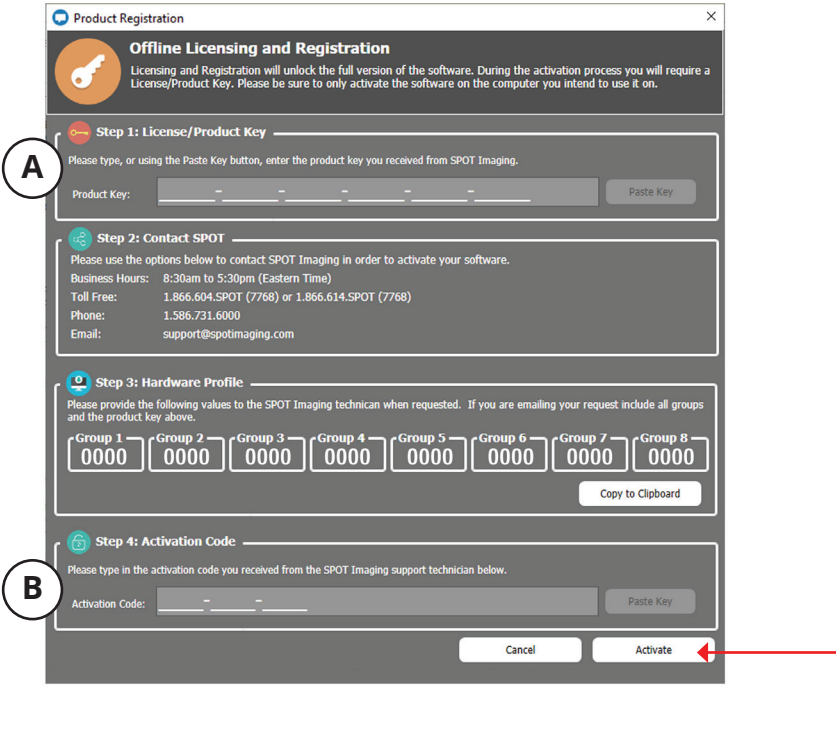

 o Click the **<Activate>** Button and your PathCast software will start.

# **PathCast Client Initial Settings:**

On Startup certain essential setting are required for proper PathCast operation…

## **PathCast Contact Server IP Address:**

 • Double Click on the PathCast icon if it is not already started.

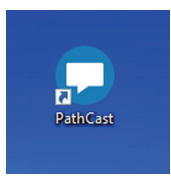

 • PathCast will request the fixed IP address of the PathCast server recorded earlier. Click **<OK>** on the prompt.

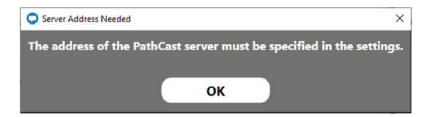

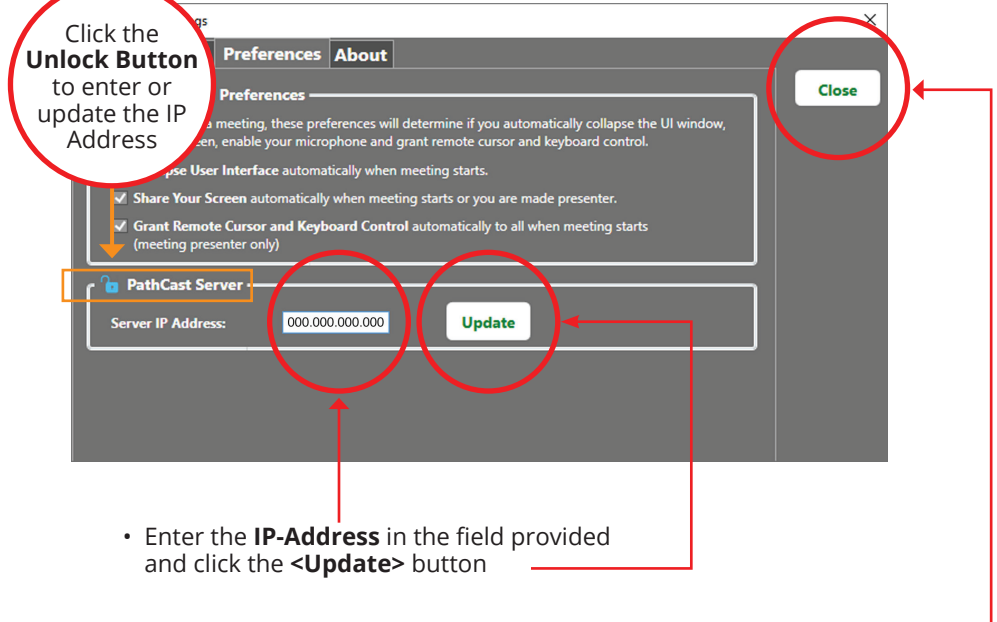

- Click the **<Close>** button to exit the **[PathCast Settings]** dialog
- *NOTE: Any time the PathCast Contact Server IP address changes it will need to be updated in the [PathCast Settings] dialog at the bottom of the [Preferences] tab.*

## **User Contact Name, Department and Status:**

 • Expand the PathCast Control Center dialog

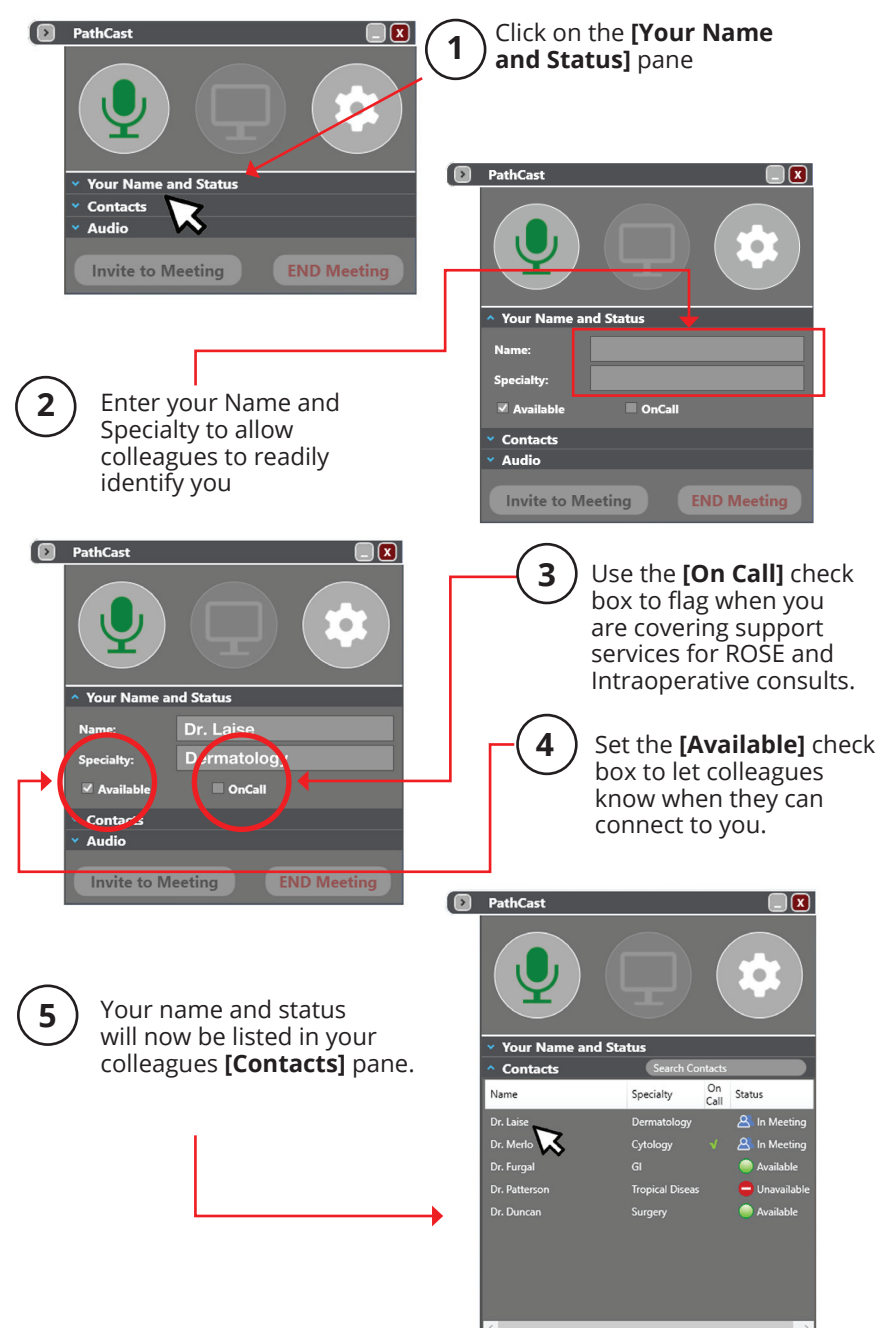

## **Start a Meeting:**

- Expand the PathCast Control Center dialog if it is minimized
- Click on the **[Contacts]** pane
- Select the name of an available colleague
- Click the **<Invite to Meeting>** button

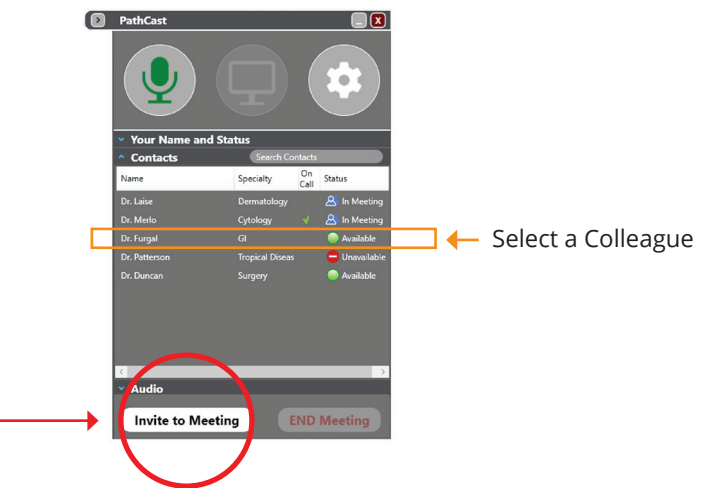

 • The colleague selected will receive a visual and audio meeting request prompt. Clicking the **<Accept>** button in the dialog will start the meeting connection and show your screen and provide an interactive audio connection.

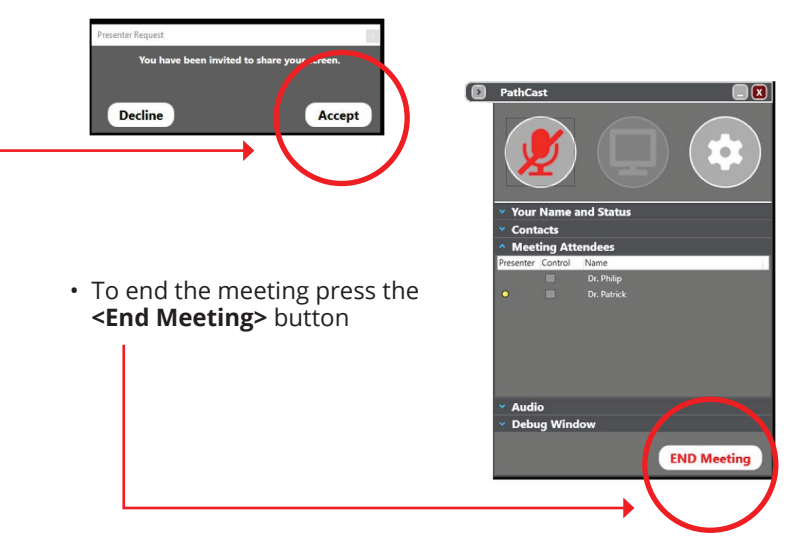

See the **PathCast User Manual** for full details and specification on all the settings and features

## **Renewal and Maintenance of Your PathCast License:**

- • PathCast is licensed on a **Per Seat Per Year** basis
- • To help you manage your subscription, PathCast will provide you with renewal reminders at 90, 60, 30 and every day within the last two weeks of the subscription.
- The catalog number for a 1 year subscription renewal per seat is: o PATHCAST-1YRNL

### **Renewal Purchases Can Be Made:**

- • **On-Line:** 
	- o Electronic Purchase Dialog: www.spotimaging.com/pathcast/renewal
	- o Requires:
		- Internet Connection
		- Credit Card
		- Seat License Number (Found in the Help/About PathCast Menu)

### **• Off-Line/Manual/PO Process:**

- o Contact your SPOT Sales Representative at:
	- Email: info@spotimaging.com
	- Toll Free +1 (866) 604-SPOT
	- Main Phone: +1 (586) 731-6000
- o Requires:
	- Seat License Number (Found in Help/About PathCast Menu)

## **Tech Support:**

- The purchase of a PathCast software subscription (Cat. No. PATHCAST-1YRNL) is for the Software only.
- Installation and ongoing support to your IT Department will only be provided by:
	- o A quoted line item on your Original Purchase order
	- o An IT Department Software Support Contract purchase
	- o A per hour IT Support Purchase made at the time of need
- End User Support will only be provided by:
	- o An End user Help Desk Support Contract
	- o A per hour End User purchase made at the time of need

# **Telephone: +1 (586) 731-6000 option 2 (Technical Help Desk)** Email: info@spotimaging.com

**The unauthorized duplication or distribution of this software or documentation is an infringement of Diagnostic Instruments, Inc. rights to the software and may be subject to criminal and/or civil penalties.**

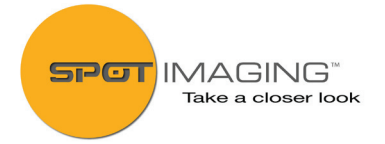

**6540 Burroughs Avenue • Sterling Heights • MI • 48314-2133** Toll free: **866.604.SPOT** • Phone: **586.731.6000** • Fax: **586.731.6469 www.spotimaging.com**